## Come trasformare una foto in un disegno a matita

di [Salvatore](https://www.aranzulla.it/informazioni-generali-su-salvatore-aranzulla) Aranzulla

Non c'è che dire, nessuno disegna come me, sono un vero mago della matita! Non ci credi? Allora dai uno sguardo a questo disegno. È così bello che sembra una foto, vero? Su, ammettilo. Che ti costa? E va bene, hai ragione tu, in realtà quella non è farina del mio sacco, ma solo una foto che ho trasformato utilizzando programmi e servizi online appositi. Lo so, ho barato, ma il risultato finale è talmente bello e credibile che ne è valsa la pena. Non trovi?

Comunque, se vuoi, posso spiegare anche a te **come trasformare una foto in un disegno a matita**, o meglio come riuscirci incorrendo all'uso delle risorse di cui ti parlavo poc'anzi. È semplicismo e, ti dirò di più, ci voglio solo pochi minuti. Come dici? La cosa ti interesserebbe pure ma considerando che ormai non usi quasi più il computer vorresti sapere se posso consigliarti anche qualche app utile allo scopo? Ma certo che si, ci mancherebbe altro. Nella parte finale di questa mia guida trovi infatti un paragrafo tutto dedicato all'argomento e, posso assicurartelo, le applicazioni che andrò a suggerirti di provare avranno davvero ben poco da invidiare a tutti gli altri strumenti.

Allora? Si può sapere che cosa ci fai ancora li impalato? Corri a leggere le istruzioni che trovi qui di seguito! Sono sicuro che alla fine potrai ritenerti ben felice e soddisfatto di quanto appreso e che addirittura alla prima buona occasione sarai pronto e disponibile a spiegare a tutti i tuoi amici interessati alla cosa in che modo procedere. Buona lettura e buon divertimento!

AKVIS Sketch (Windows/Mac)

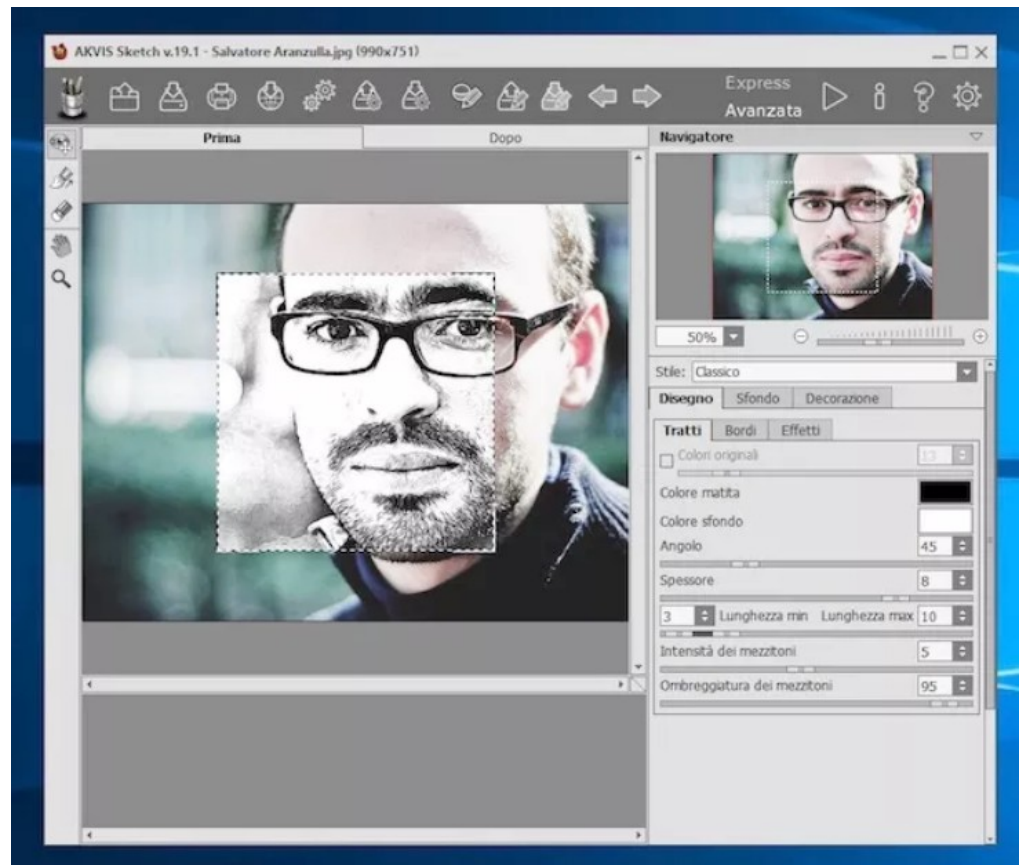

AKVIS Sketch è un altro ottimo software disponibile sia per Windows che per Mac appartenente al genere in questione che può permetterti di realizzare digitalmente splendidi disegni a matita partendo dalle tue foto. Concretamente, quello che fa è imitare la tecnica della grafite e delle matite colorate. Regolando le varie impostazioni disponibili si possono inoltre aggiungere effetti pittorici come acquerello, pastello e carboncino. Purtroppo non si tratta di una risorsa gratuita ma può comunque essere provata a costo zero e senza limitazioni per un periodo di tempo limitato. Personalmente ti consiglio prima di provare il programma e poi di valutarne l'eventuale acquisto.

Per cominciare ad usare AKVIS Sketch, collegati alla [pagina di download](http://akvis.com/en/sketch/download-pencil-drawing.php) del software e clicca sul collegamento corrisponde alla versione del sistema operativo in uso sul tuo computer. Successivamente, se stai usando Windows apri il file ottenuto, clicca su Si/Esegui e poi su OK dopodiché accetta i termini di utilizzo del software apponendo la spunta sull'apposita casella e clicca su Avanti per due volte consecutive. Pigia poi su Installa e per concludere su Fine.

Se invece stai usando un Mac, apri il pacchetto in formato .dmg scaricato sul tuo computer, accetta le condizioni d'uso del programma pigiando sul bottone Agreenella finestra che appare e poi trascina l'inca di AKVIS Sketch nella cartella Applicazioni di macOS.

Adesso, a prescindere dal sistema operativo impiegato, avvia il programma mediante la sua icona (su Windows la trovi sul desktop e nel menu Start, mentre su Mac la trovi nella già menzionato cartella Applicazioni e nel Launchpad), indica la tua volontà di voler avviare la prova gratuita del software e, una volta visualizzata la finestra di AKVIS Sketch sullo schermo, clicc sul bottone Apri(quello con la cartella e la freccia verso l'alto) che sta in alto a sinistra e seleziona l'immagine su cui è tua intenzione andare ad agire.

Serviti dunque degli strumenti e delle schede presenti sulla destra per personalizzare la tua foto trasformata in disegno. Tramite il menu Stile: puoi selezionare lo stile del disegno, la scheda Tratti ti consente invece di definire in dettaglio le caratteristiche dei tratti del disegno, mentre dalle schede Bordi ed Effetti puoi, come facilmente deducibile, fare altrettanto con bordi effetti.

Le schede Sfondo e Decorazione ti consentono invece di selezionare uno sfondo diverso per il disegno e di aggiungere testi e loghi all'immagine. Sulla sinistra trovi invece la barra degli strumenti con la gomma ed altre risorse utili.

Tutte le modifiche apportate sono visibili direttamente in tempo reale nell'apposito riquadro di selezione sulla foto. Quando poi avrai ottenuto un risultato finale soddisfacente, clicca sulla scheda Dopo che sta in alto a destra, seleziona il modello di disegno che preferisci tra quelli che trovi in basso, e poi clicca sul pulsante Salva (quello con il disco fisso e la freccia) che sta in alto per salvare l'immagine sul computer (i formati disponibili sono JPG, PNG, BMP e TIFF).

Il pulsante Stampa (quello con la stampante) ti consente invece di effettuare la stampa diretta del disegno, mentre quello Condividi (con il mappamondo) ti permette di stare sui social la tua "opera d'arte".

<https://www.aranzulla.it/come-trasformare-foto-in-disegni-11160.html#chapter2>